# 実績報告に必要な電気使用量等の確認方法

## (参考事例)

北陸電力(株)とご契約をされているお客さまにおける確認方法

### **実績報告時にご報告いただく主な項目**

- 節電チャレンジ申請者名
- 電力契約者名(①と異なる場合)
- 電力契約のご使用場所
- 9月検針分のご使用期間または日数(2024年、2023年)
- 9月検針分電気使用量(2024年、2023年)
- 画像データ(上記②~⑤がすべて掲載されている画像データ)
	- (1枚目)
		- 電力契約者の氏名
		- 電力契約のご使用場所
		- 9月検針分のご使用期間または日数(2024年)
		- 9月検針分電気使用量(2024年)
	- (2枚目)
		- 電力契約者の氏名
		- 電力契約のご使用場所
		- 9月検針分のご使用期間または日数(2023年)
		- 9月検針分電気使用量(2023年)
- 携帯電話番号(ふくアプリに登録したもの)

## **北陸電力(株)とご契約されている方の確認方法**

#### **①北リンクへ会員登録**

→「北リンク」への会員登録がお済みでない方は、関西電力のWebページにて会員登録手続きを行ってください。 [ほくリンク新規会員登録・ログイン方法|北陸電力](https://www.rikuden.co.jp/hokulink/explanation_movie.html) (rikuden.co.jp)

#### **②下記アドレスリンクにアクセスし、ログインします。** [ほくリンク/北陸電力](https://mieruka.rikuden.co.jp/OI008_DOC/contents/login/?_gl=1*1y0wn6x*_ga*MTk0MjE5NzYzNy4xNjg2MTEzMjUz*_ga_4XVWLBGBNZ*MTcxODg2MzI2OC42LjEuMTcxODg2MzM0Ni4wLjAuMA..*_ga_WR42MFY5J9*MTcxODg2MzI2OS42LjEuMTcxODg2MzM0Ni4wLjAuMA..&_ga=2.149490815.810153696.1718770537-1942197637.1686113253) (rikuden.co.jp)

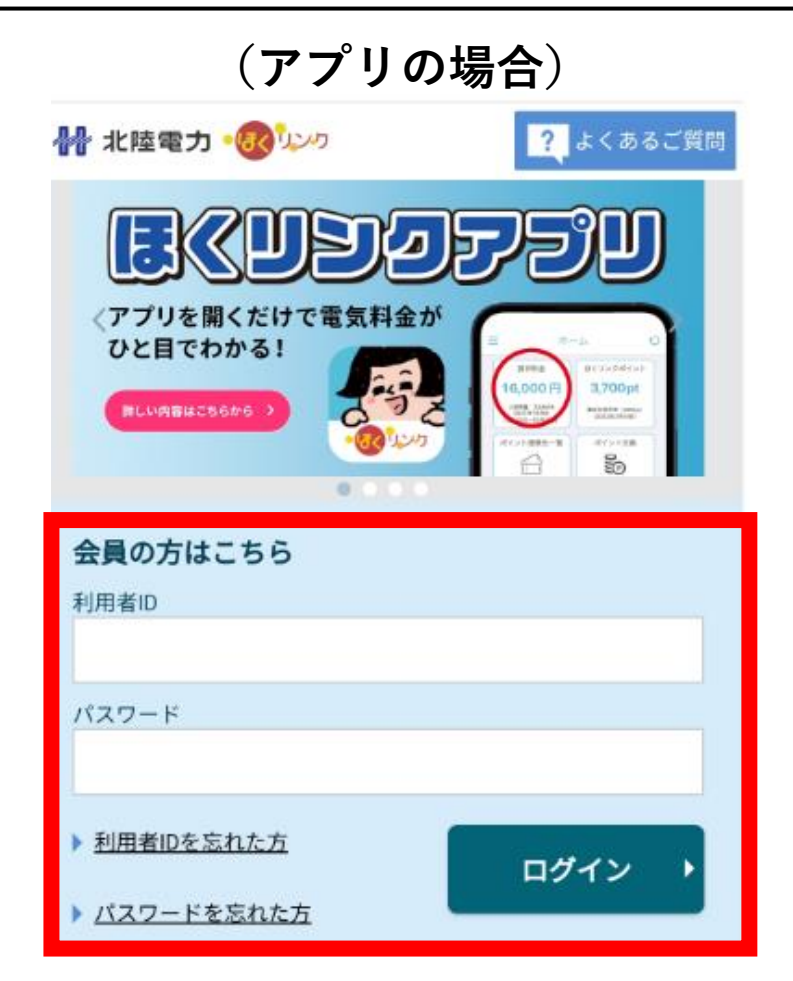

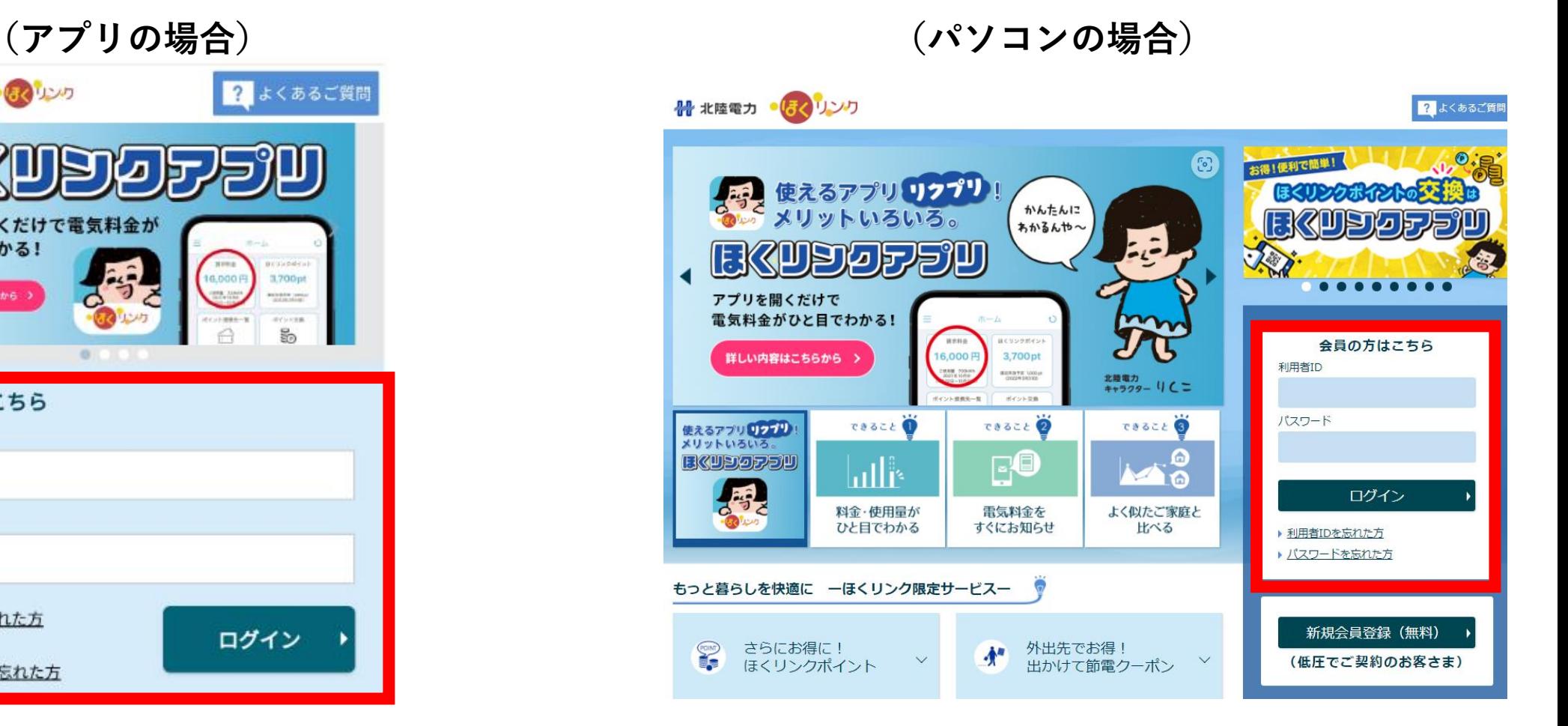

**北陸電力(株)とご契約されている方の確認方法**

**(アプリの場合) (パソコンの場合)**

#### **③「料金を詳しく見る」を選択**

**③「料金と使用量を見る」を選択**

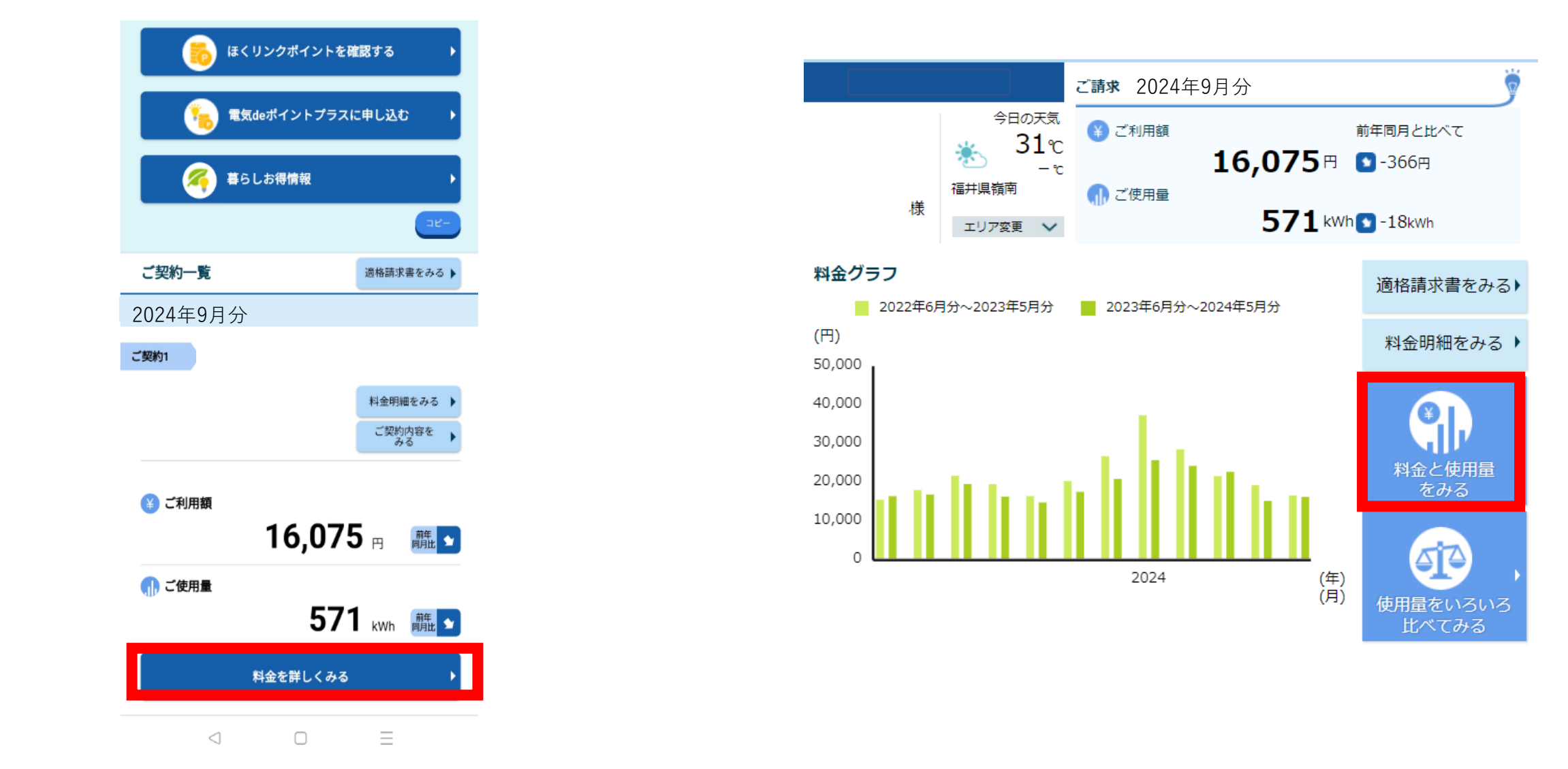

## **北陸電力(株)とご契約されている方の確認方法**

**(アプリの場合) (パソコンの場合)**

#### **④2年前までの明細が確認できます。 2024年9月分と2023年9月分の「詳細を見る」を選択**

**④2年前までの明細が確認できます。 2024年9月分と2023年9月分の料金明細「見る」を選択**

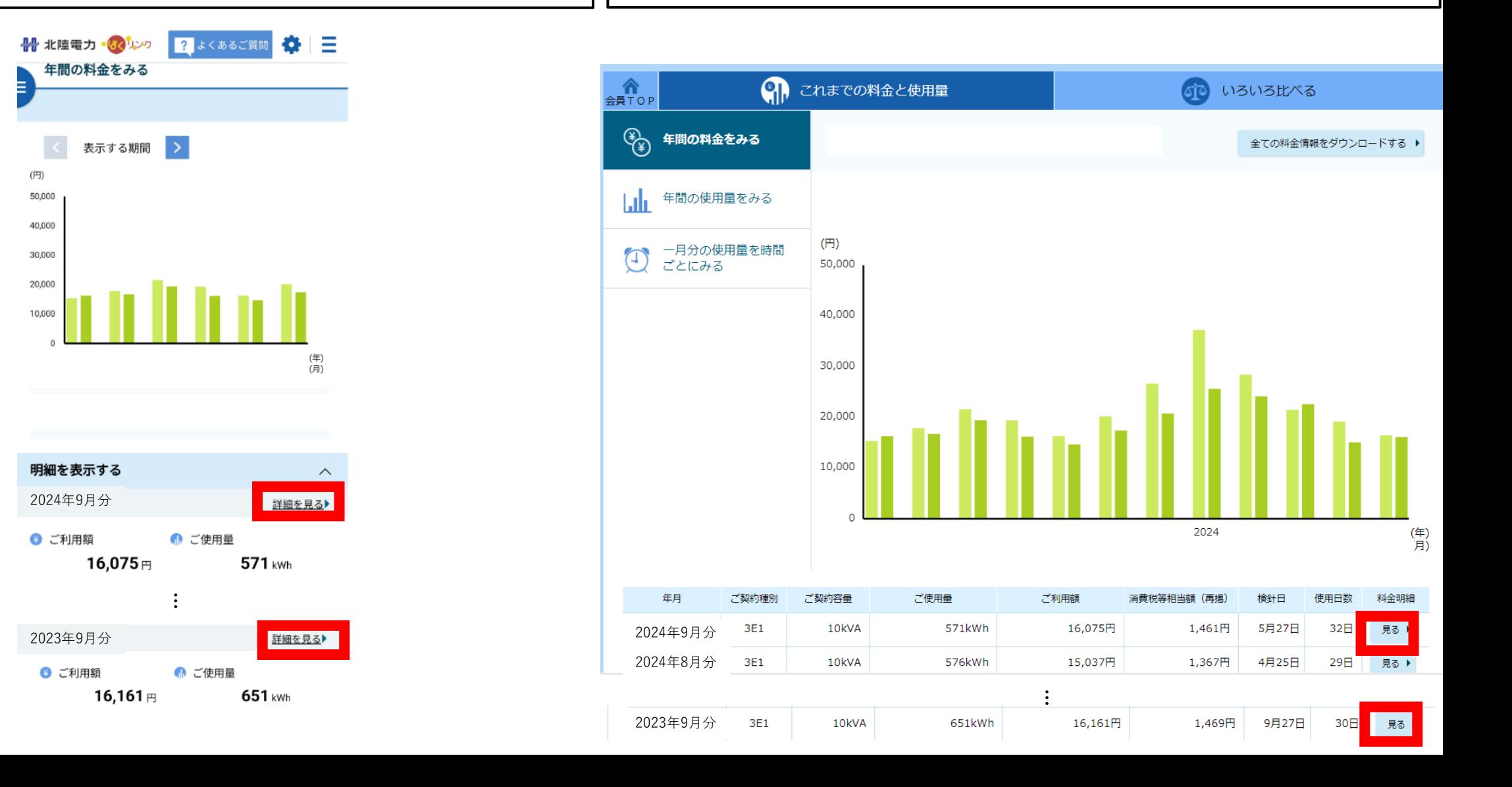

## **北陸電力(株)とご契約されている方の確認方法**

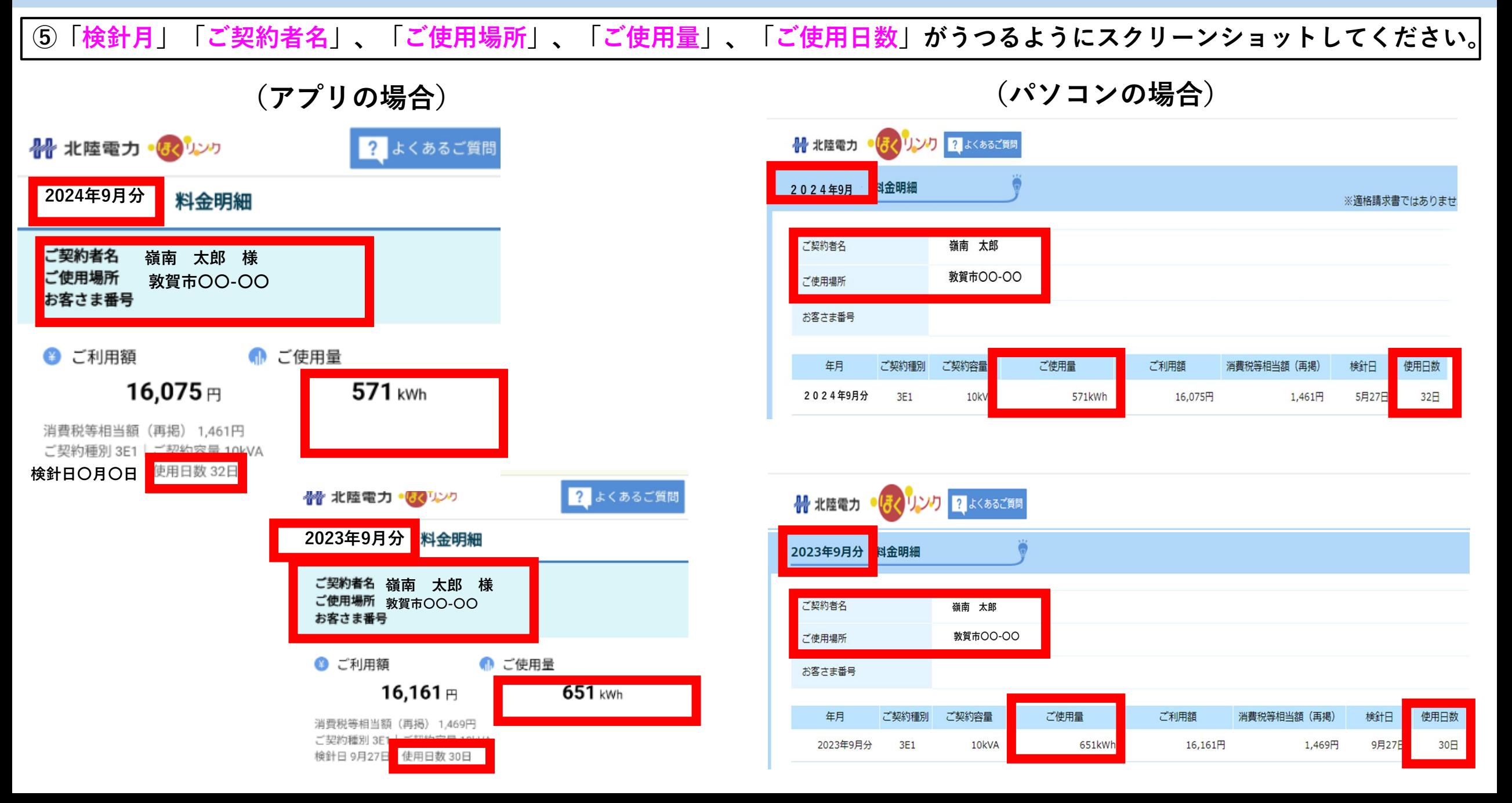